## **Lezioni online su piattaforma Microsoft Teams - Codici di iscrizione ai Team**

I corsi di Laurea triennale e magistrale sottoelencati, a partire dal 24 ottobre p.v. e sino a nuove disposizioni, saranno erogati online tramite utilizzo della **piattaforma Microsoft Teams**.

Corsi di laurea interessati:

- **Lauree triennali:** 
	- o Lingue e culture per la mediazione linguistica
	- o Lingue e comunicazione
- **Lauree magistrali:** 
	- o Lingue e letterature moderne europee e americane
	- o Traduzione specialistica dei testi

**Nell'ultima pagina sono elencati i codici di accesso ai vari Corsi e anni.**

## **Applicativo Microsoft Teams**

Occorre installare sul proprio dispositivo (PC, tablet, smartphone) l'App Microsoft TEAMS.

Microsoft Teams è incluso nel pacchetto Office 365, già in dotazione agli studenti nell'ambito della licenza Microsoft Education. Per potersi avvalere dello strumento Microsoft Teams è necessaria solo una connessione ad internet. Le indicazioni operative per scaricare e utilizzare il programma sono reperibili nella seguente pagina del sito web di Ateneo: [https://www.unica.it/unica/it/studenti\\_s08\\_ss12.page.](https://www.unica.it/unica/it/studenti_s08_ss12.page)

Tutti gli studenti dell'Università di Cagliari hanno l'accesso alla piattaforma utilizzando le credenziali che consentono di accedere ai servi online di Ateneo, come ESSE3 e posta elettronica (utilizzando l'account studenti e la password ad esso associata).

## **Iscriversi ad un "Team" di Microsoft Teams**

Ogni anno accademico di corso ha a disposizione uno specifico TEAM all'interno del quale saranno create tramite "Canali" le lezioni dei singoli insegnamenti. Si invitano pertanto gli studenti ad iscriversi al Team del proprio anno di studi (o dell'anno di studi dell'insegnamento che intendono seguire).

Per iscriversi gli studenti, dopo essersi loggati sulla piattaforma Microsoft Teams di Ateneo, devono utilizzare la funzione "Partecipa a un team con un codice" e inserire il relativo codice associato all'anno di corso, così come specificati nell'elenco tabella codici (ultima pagina).

Una volta effettuato il login cliccare sulla parte sinistra sull'icona "Team":

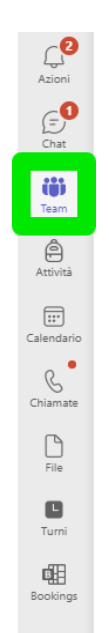

Cliccare sul pulsante in alto a destra "Unisciti a un team o creane uno":

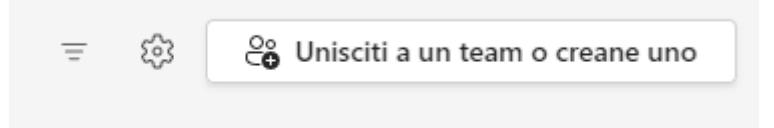

Inserire il codice associato all'anno del proprio corso di laurea e cliccare su "Partecipa al Team":

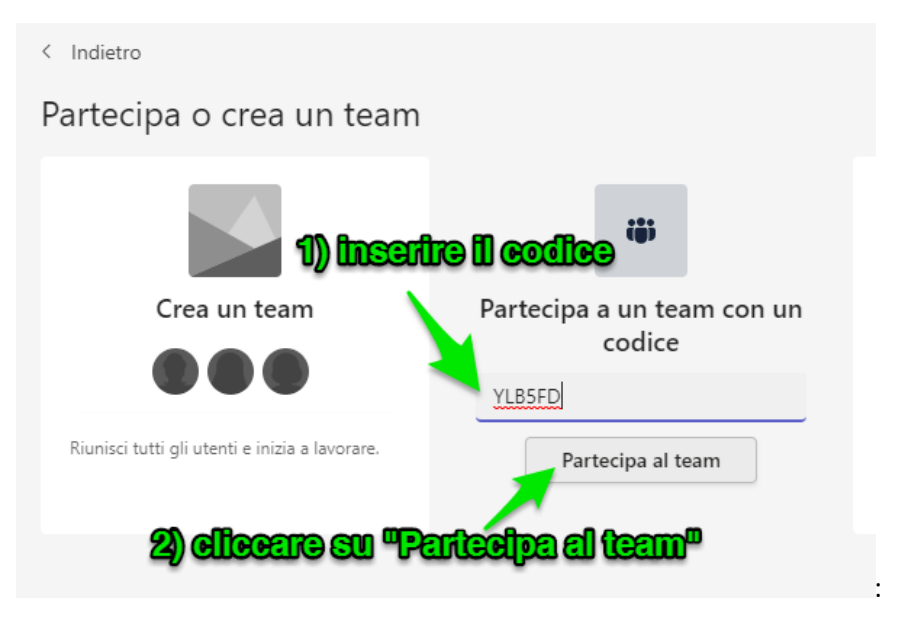

Cliccare nuovamente sull'icona "Team" per visualizzare "I tuoi team":

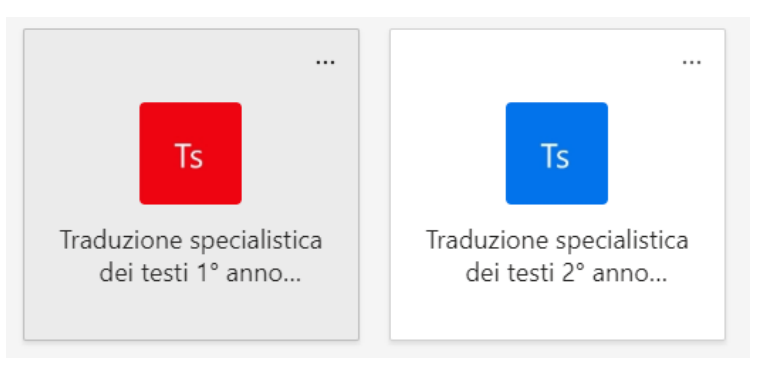

Nel giorno e orario riportato nel calendario di EasyStaff entrare nel Team a cui si è iscritti e cliccare sul canale relativo all'insegnamento di cui si vogliono seguire le lezioni. Se non appare subito in elenco controllare tra quelli nascosti:

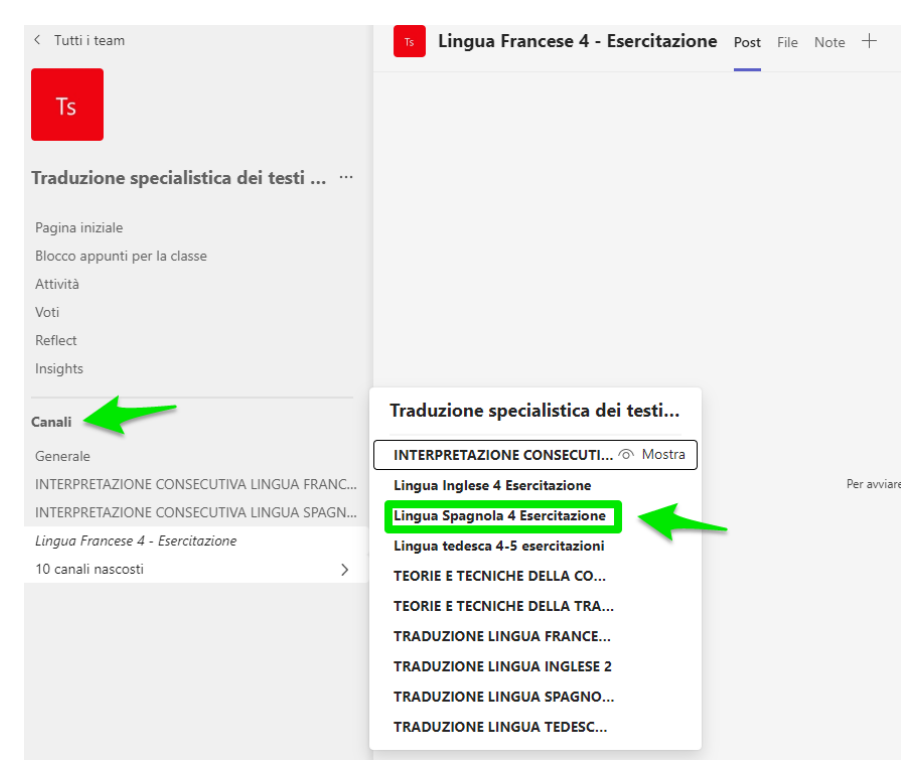

Se il docente ha già avviato la lezione cliccare sull'icona "Partecipa ora", diversamente attendere l'avvio della riunione.

Per problemi di ordine tecnico si contatti il Centro EFIS: helpdesk.studenti.efis@unica.it.

Nota: nel caso di una iscrizione al Team sbagliato o a cui non si intende più partecipare per disiscriversi collegarsi al link <https://myapplications.microsoft.com/> e da "App personali → Gruppi personali" scegliere il Team da cui disiscriversi e poi cliccare su "Lascia il Gruppo".

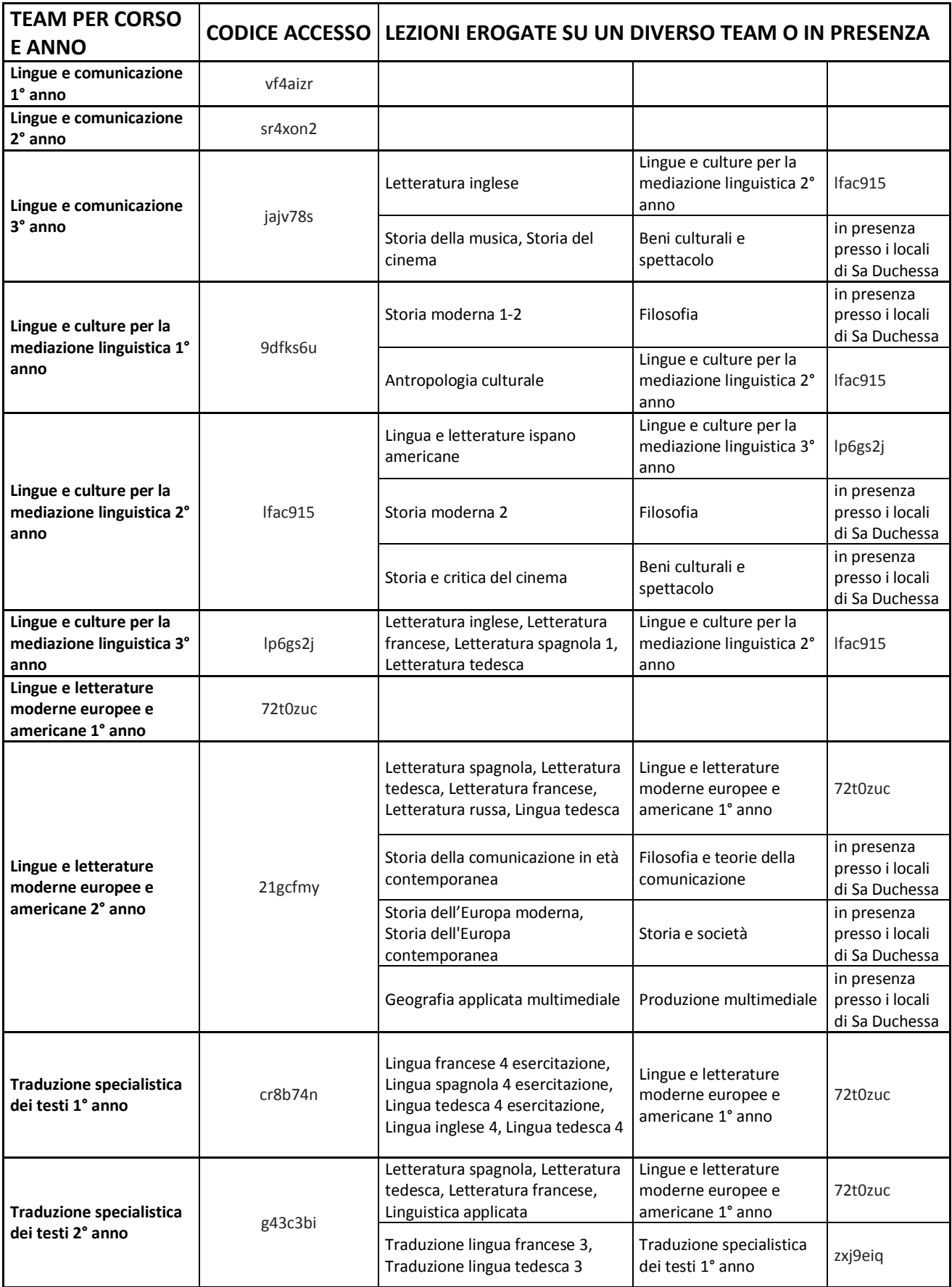